## **Инструкция по размещению электронных форм ПОС на официальных страницах федеральных органов исполнительной власти, их территориальных органов и подведомственных организаций в социальной сети ВКонтакте**

Для размещения на официальных страницах электронных форм Платформы обратной связи (далее – ПОС) для обеспечения возможности подачи пользователями сообщений и обращений (далее – сообщения) в органы власти и организации (далее – электронная форма ПОС для подачи сообщений) и выявления мнения пользователей при исполнении органами и организациями своих полномочий (осуществлении функций), в том числе посредством проведения опросов, голосований и процессов участия жителей муниципального образования в публичных слушаниях (далее – электронная форма ПОС опросов и голосований):

- **Официальная страница федерального органа** исполнительной власти (далее ФОИВ), его территориального органа или подведомственной организации, на которой размещаются электронные формы ПОС, должна быть подтверждена с использованием учетной записи юридического лица ЕСИА (**иметь специальную отметку «Госорганизация»**);
- ФОИВ должен быть **подключен к ПОС** в части обработки сообщений и проведения мероприятий общественного голосования соответственно;
- Территориальные органы ФОИВ (при наличии), на официальных страницах которых размещаются электронные формы ПОС, должны быть подключены к ПОС в части обработки сообщений;
- Подведомственные ФОИВ организации (при наличии), на официальных страницах которых размещаются электронные формы ПОС, должны быть подключены к ПОС в части обработки сообщений (по согласованию с ФОИВ для неподключенных к ПОС подведомственных организаций допускается размещение на их официальных страницах электронных форм ПОС ФОИВ, при этом поступающие в адрес подведомственной организации сообщения должны быть рассмотрены по существу поставленного вопроса и в установленные сроки сотрудниками центрального аппарата ФОИВ);
- Лицо, выполняющее размещение электронных форм ПОС, должно иметь роль не ниже «Администратора» на официальной странице в социальной сети ВКонтакте.

Перед размещением электронных форм ПОС на официальной странице подключенных к ПОС в части обработки сообщений территориального органа ФОИВ или подведомственной ФОИВ организации необходимо обратиться в Ситуационный центр по адресу [sd@sc.digital.gov.ru](mailto:sd@sc.digital.gov.ru) с просьбой активировать в ЛКО ПОС чек-бокс «Сайт размещения виджета», сообщив в письме адрес страницы в социальной сети, на которой планируется разместить электронную форму (в теме письма необходимо указать «ПОС. Модуль сообщения»).

При размещении электронной формы ПОС для подачи сообщений на официальной странице центрального аппарата ФОИВ, а также в случае размещения на официальной странице неподключенной к ПОС подведомственной ФОИВ организации электронной формы для подачи сообщений центрального аппарата ФОИВ обращаться в Ситуационный центр не требуется.

Размещение электронных форм ПОС необходимо производить в десктопной версии социальной сети ВКонтакте (функционал размещения электронных форм ПОС недоступен в мобильном приложении).

Допускается использование изображений (обложек) электронных форм ПОС только из размещаемого Минцифры России на технологическом портале ПОС набора: [https://pos.gosuslugi.ru/docs/docs/oblojki-electronnikh-form-pos.7z.](https://pos.gosuslugi.ru/docs/docs/oblojki-electronnikh-form-pos.7z)

### **Размещение электронных форм ПОС**

Электронные формы ПОС размещаются первыми пунктами (отображаются первыми слева) в разделе «Меню» официальной страницы (рис. 1):

- 1. **Первый пункт (крайний слева)** электронная форма ПОС для подачи сообщений **(«Сообщить о проблеме»**);
- 2. **Второй пункт (второй слева)** электронная форма ПОС опросов и голосований **(«Высказать мнение»**);

Порядок размещения пунктов меню можно изменить в разделе «Меню» официальной страницы, переместив нужный пункт меню на соответствующую позицию.

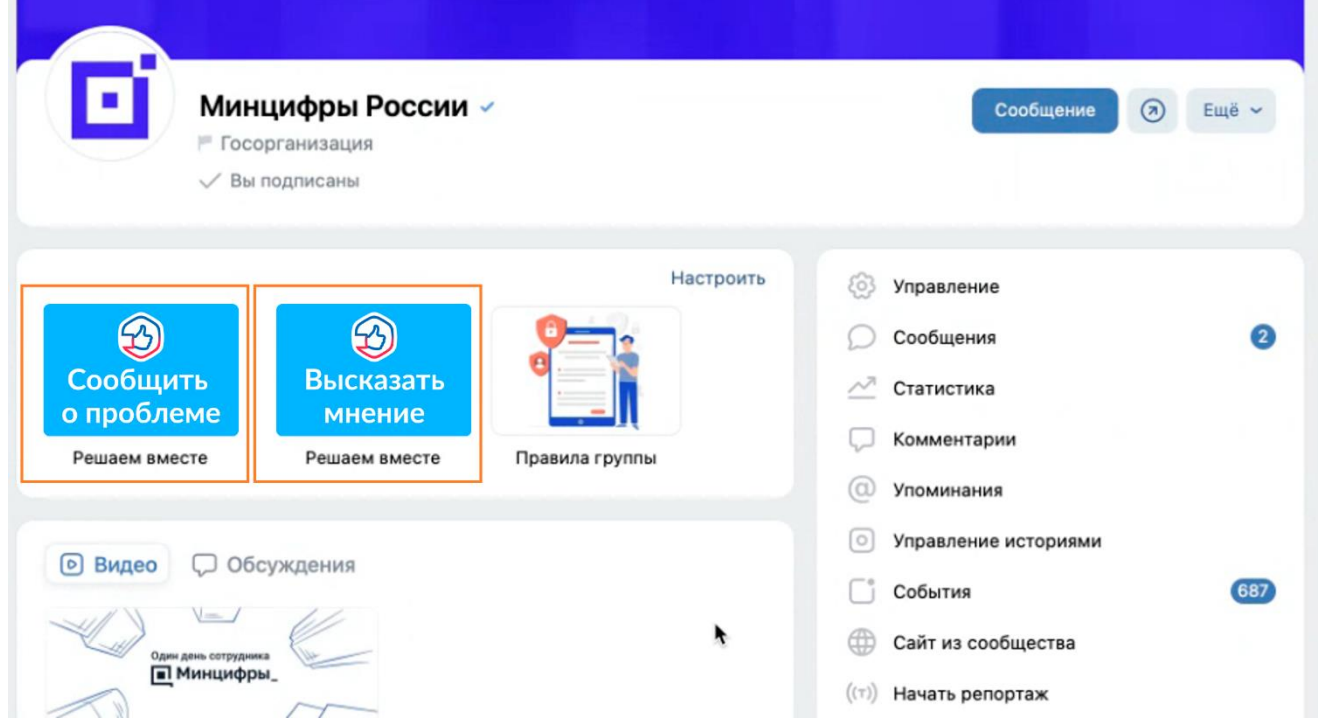

*Рисунок 1. Места размещения электронных форм на официальной странице*

### **Порядок действий при размещении электронных форм ПОС для подачи сообщений и обращений, а также опросов и голосований**

Для размещения электронных формы ПОС для подачи сообщений, а также опросов и голосований необходимо:

- 1. Перейти в раздел «Управление» официальной страницы;
- 2. В подразделе «Настройки» выбрать пункт «Меню» (рис. 2);

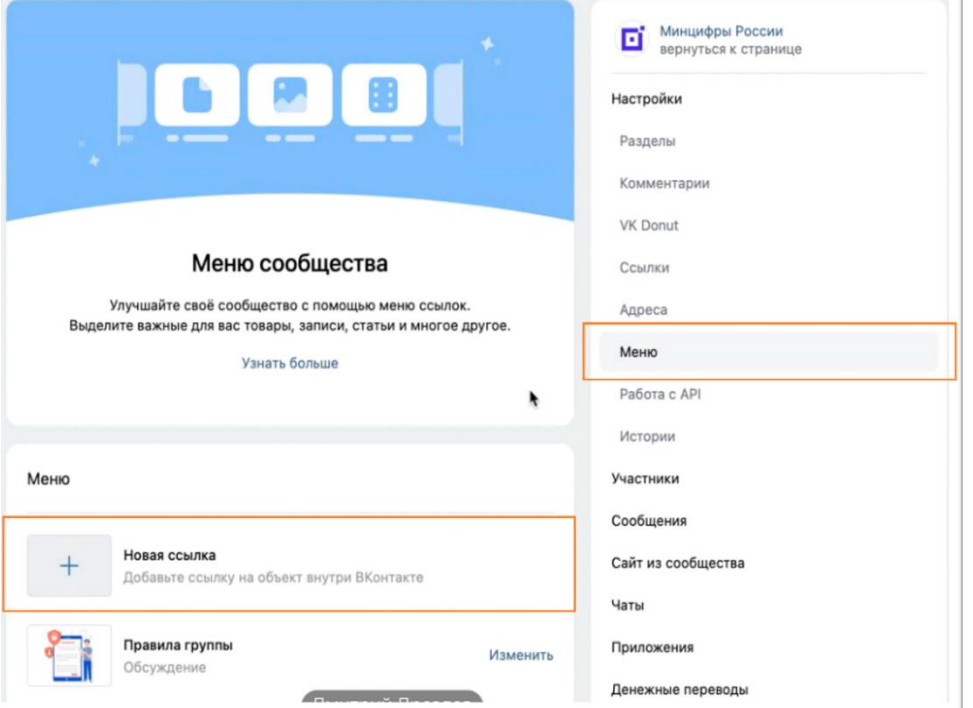

*Рисунок 2. Выбор пункта «Меню» в разделе «Настройки» официальной страницы*

3. Откроется блок настроек меню (рис. 3);

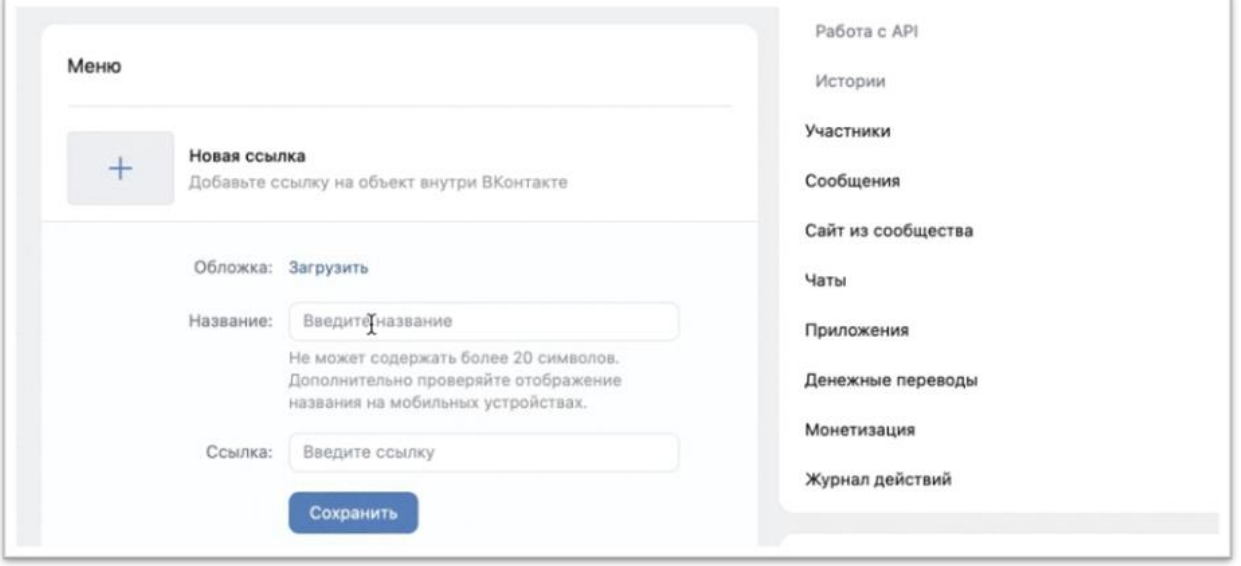

*Рисунок 3. Блок настроек меню*

4. В блоке настроек меню требуется:

### **5.1. Для размещения электронной формы ПОС для подачи сообщений:**

- Нажать «Новая ссылка»;
- Загрузить обложку «Сообщить о проблеме» из предварительно загруженных изображений (предусмотрена возможность выбрать наиболее подходящее общему оформлению официальной страницы цветовое решение, варианты обложек размещены на технологическом портале ПОС:

[https://pos.gosuslugi.ru/docs/docs/oblojki-electronnikh-form-pos.7z\)](https://pos.gosuslugi.ru/docs/docs/oblojki-electronnikh-form-pos.7z);

• В поле «Название» прописать «Решаем вместе» (рис. 4);

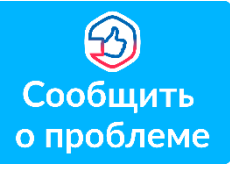

• В поле «Ссылка» указать ссылку на электронную форму ПОС для подачи сообщений вида:

#### **https://pos.gosuslugi.ru/form/?opaId=ID\_1&utm\_source=vk3&utm\_medium=OKOGU&utm\_campaign=OGRN**

где **ID\_1** – идентификационный номер ЛКО ПОС (для центрального аппарата ФОИВ приведен в приложении) на официальной странице центрального аппарата, территориального органа или подведомственной организации которого размещается электронная форма ПОС для подачи сообщений, подставляется в ссылку при размещении электронной формы. В случае, если подведомственная ФОИВ организация не подключена к ПОС в части обработки сообщений – указывается идентификационный номер ЛКО ПОС центрального аппарата ФОИВ;

**OKOGU (7 знаков)** – код ОКОГУ<sup>1</sup> (см. приложение) ФОИВ, на официальной странице центрального аппарата, территориального органа или подведомственной организации которого размещается электронная форма ПОС для подачи сообщений; **OGRN** – основной государственный регистрационный номер центрального аппарата, территориального органа или подведомственной организации ФОИВ. Указывается ОГРН того органа или организации, на официальной странице которого размещается электронная форма.

Например, ссылка для размещения электронной формы ПОС для подачи сообщений на официальной странице Минцифры России, будет выглядеть следующим образом:

**https://pos.gosuslugi.ru/form/?opaId=38&utm\_source=vk3&utm\_medium=1327500&utm\_campaign=1047702026701**

где,

**38 – ID личного кабинета Минцифры России в ПОС,**

 $\overline{a}$ <sup>1</sup> Общероссийский классификатор органов государственной власти и управления

## **1327500 – ОКОГУ Минцифры России, 1047702026701 – ОГРН Минцифры России.**

А для подведомственной Минцифры России организации ФГБУ «ЦЭКИ» следующим образом (ФГБУ «ЦЭКИ» не подключен к ПОС в части обработки сообщений, размещает у себя на официальной странице электронную форму для подачи сообщений Минцифры России, указав свой ОГРН):

**https://pos.gosuslugi.ru/form/?opaId=38&utm\_source=vk3&utm\_medium=1327500&utm\_campaign=1157746861359**

где,

# **38 – ID личного кабинета Минцифры России в ПОС, 1327500 – ОКОГУ Минцифры России, 1157746861359 – ОГРН ФГБУ «ЦЭКИ».**

**Важно!** При подготовке ссылки необходимо отредактировать только выделенные красным цветом параметры. Остальную часть ссылки необходимо оставить без изменений.

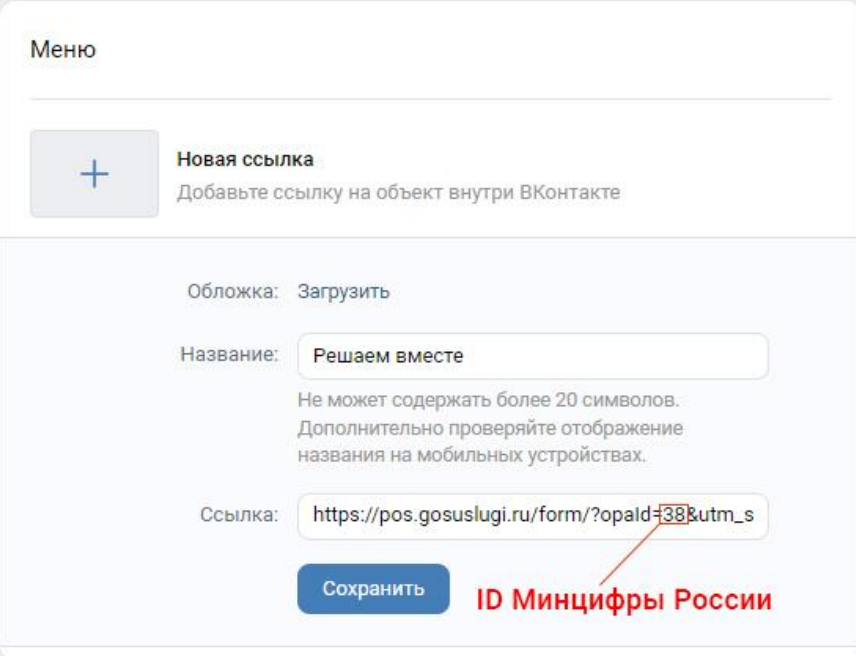

*Рисунок 4. Заполнение блока настроек пункта меню*

• Нажать «Сохранить» для завершения редактирования пункта меню;

• После заполнения всех полей и сохранения пункта меню на официальной странице под обложкой в блоке меню появится размещенная электронная форма ПОС для подачи сообщений и обращений (рис. 5).

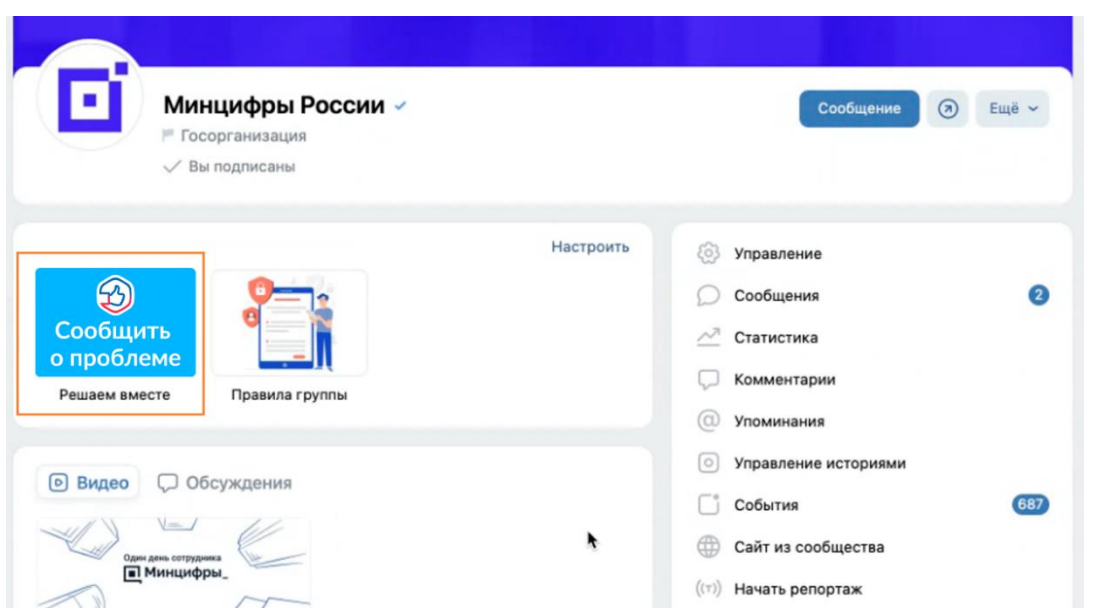

*Рисунок 5. Электронная форма ПОС для подачи сообщений, размещенная на официальной странице* 

### **5.2. Для размещения электронной формы ПОС опросов и голосований:**

• Нажать «Новая ссылка»;

• Загрузить обложку «Высказать мнение» из предварительно загруженных изображений (предусмотрена возможность выбрать наиболее подходящее общему оформлению официальной страницы цветовое решение, варианты обложек размещены на технологическом портале ПОС:

[https://pos.gosuslugi.ru/docs/docs/oblojki-electronnikh-form-pos.7z\)](https://pos.gosuslugi.ru/docs/docs/oblojki-electronnikh-form-pos.7z);

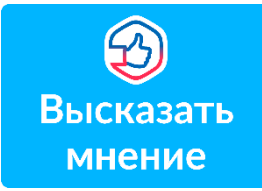

•В поле «Название» прописать «Решаем вместе» (рис. 6);

•В поле «Ссылка» указать ссылку на электронную форму ПОС опросов и голосований (рис. 7):

**https://pos.gosuslugi.ru/og/org-activities?org\_id=ID\_2&utm\_source=vk4&utm\_medium=OKOGU&utm\_campaign=OGRN**

где **ID\_2** – идентификационный номер ЛКО опросов и голосований ФОИВ (см. приложение), подключенного к ПОС в части проведения опросов и голосований; **OKOGU (7 знаков)** – код ОКОГУ<sup>2</sup> (см. приложение) ФОИВ на официальной странице центрального аппарата, территориального органа или подведомственной организации которого размещается электронная форма ПОС опросов и голосований; **OGRN** – основной государственный регистрационный номер центрального аппарата, территориального органа или подведомственной организации ФОИВ. Указывается

 $\overline{a}$ 

<sup>&</sup>lt;sup>2</sup> Общероссийский классификатор органов государственной власти и управления

ОГРН того органа или организации, на официальной странице которого размещается электронная форма.

Например, ссылка для электронной формы ПОС опросов и голосований, размещаемая на официальной странице в Минцифры России, выглядит следующим образом:

**https://pos.gosuslugi.ru/og/org-activities?org\_id=6039&utm\_source=vk4&utm\_medium=1327500&utm\_campaign=1047702026701**

где,

# **6039 – ID ЛКО опросов и голосований Минцифры России, 1327500 – ОКОГУ Минцифры России, 1047702026701 – ОГРН Минцифры России.**

Ссылка для электронной формы ПОС опросов и голосований, размещаемая на официальной странице подведомственной Минцифры России организации ФГБУ «ЦЭКИ», выглядит следующим образом:

**https://pos.gosuslugi.ru/og/org-activities?org\_id=6039&utm\_source=vk4&utm\_medium=1327500&utm\_campaign=1157746861359**

где,

**6039 – ID ЛКО опросов и голосований Минцифры России, 1327500 – ОКОГУ Минцифры России, 1157746861359 – ОГРН ФГБУ «ЦЭКИ».**

**Важно!** При подготовке ссылки необходимо отредактировать только выделенные красным цветом параметры. Остальную часть ссылки необходимо оставить без изменений.

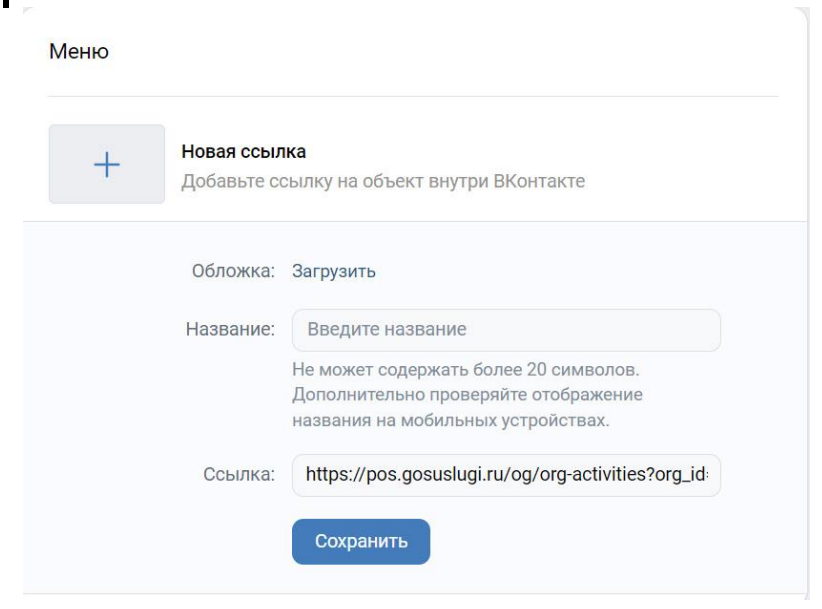

*Рисунок 6. Заполнение блока настроек пункта меню*

• Нажать «Сохранить» для завершения редактирования пункта меню;

• После заполнения всех полей и сохранения пункта меню на официальной странице под обложкой в блоке меню появится размещенная электронная форма ПОС опросов и голосований (рис. 7).

После размещения электронной формы ПОС рекомендуется проверить корректность указания размещенной ссылки путем перехода на электронную форму ПОС с официальной страницы и убедиться, что открывается электронная форма того органа или организации, на официальной странице которого она была размещена (рис. 7).

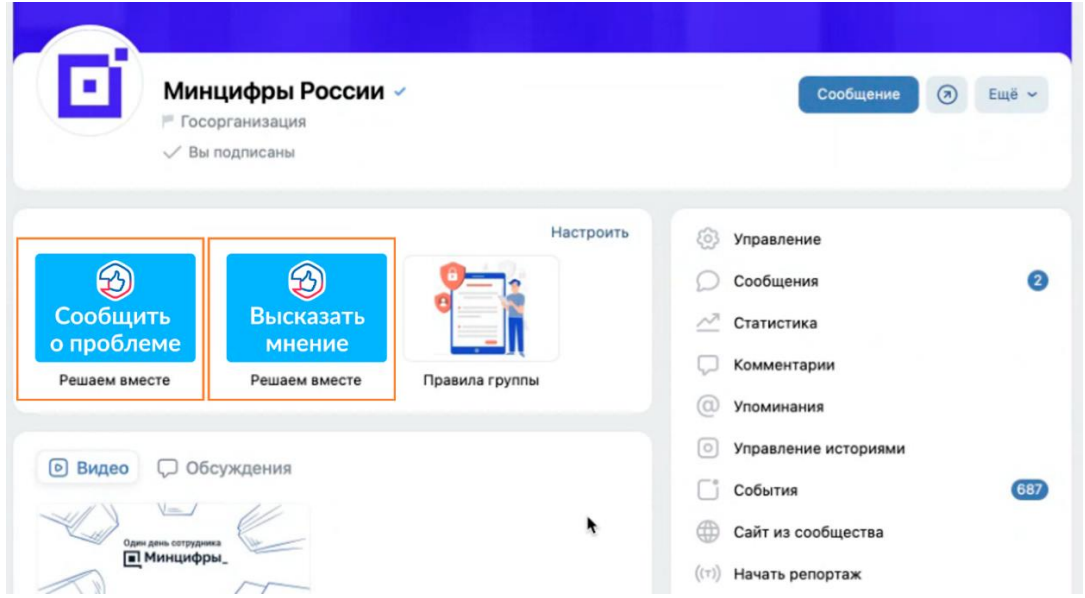

*Рисунок 7. Электронная форма ПОС для подачи сообщений и электронная форма ПОС опросов и голосований, размещенные на официальной странице* 

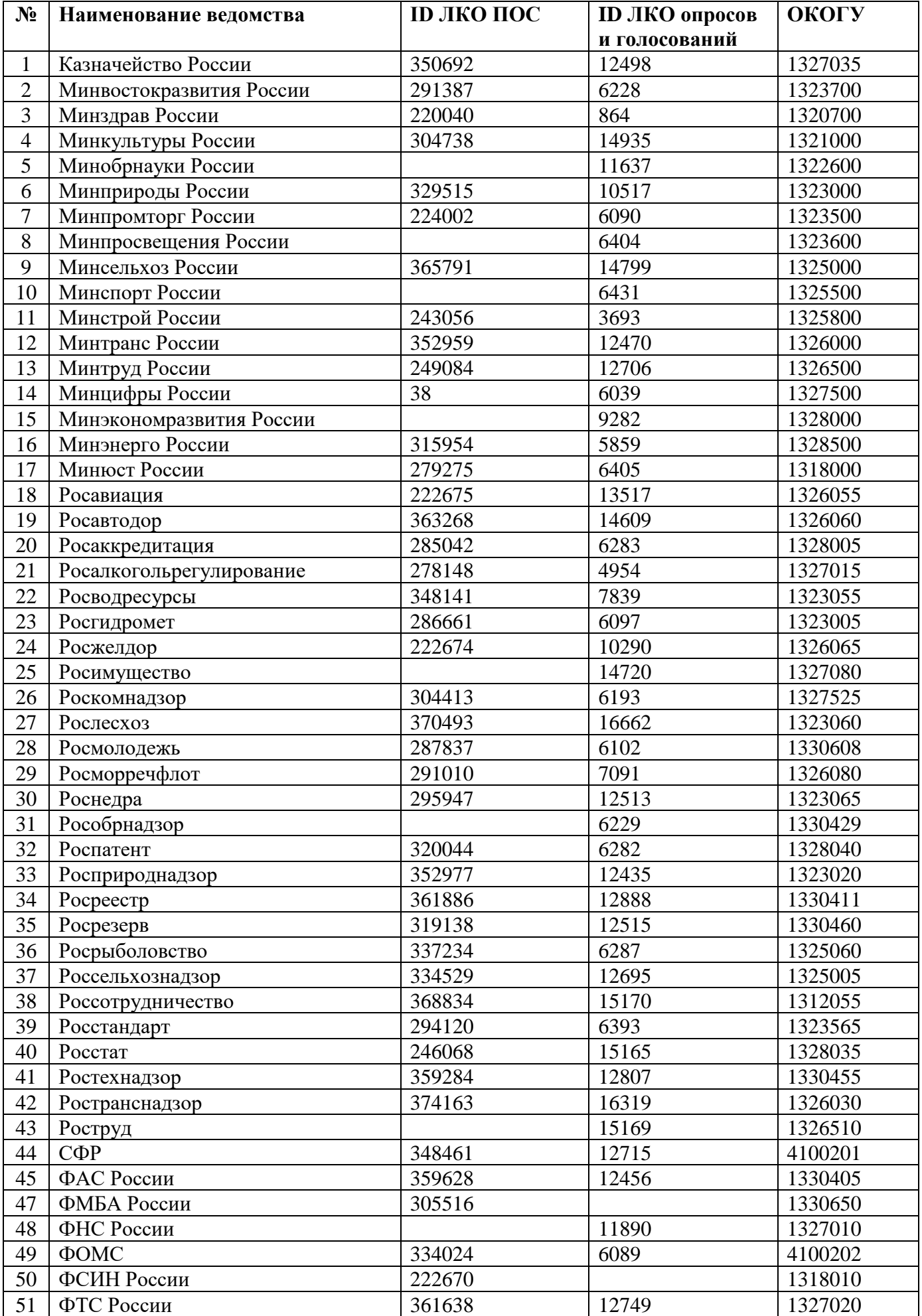